## **Inbetriebnahme IP Telefon und Gira F1**

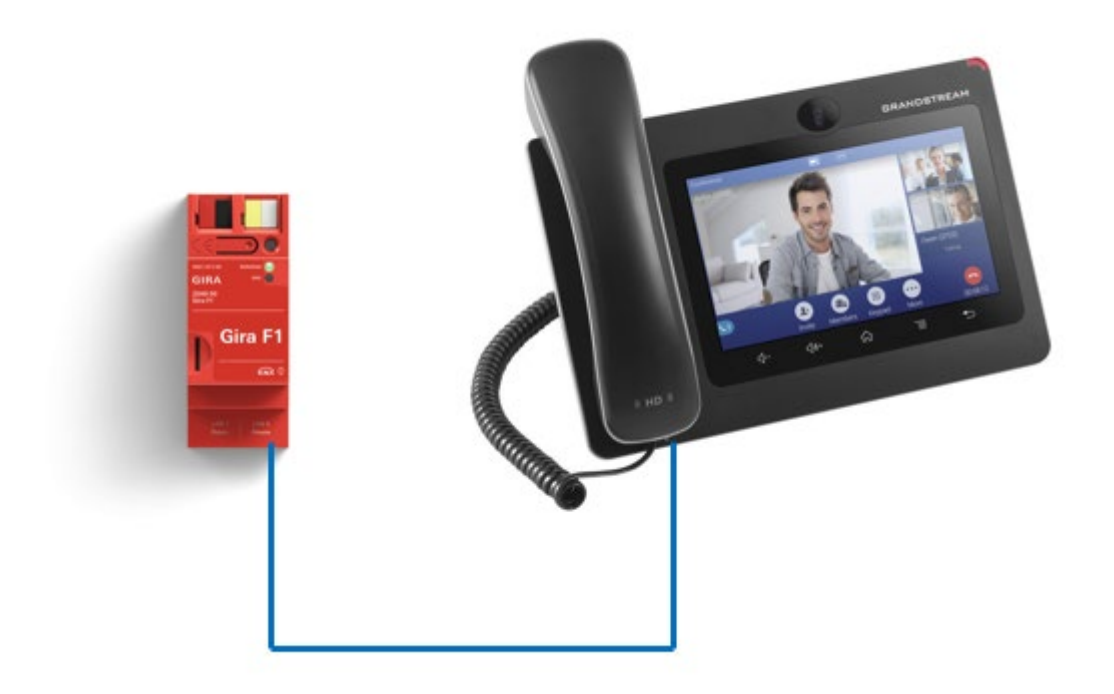

**Diese Anleitung zeigt Ihnen, wie Sie ein IP-Telefon im Zusammenspiel mit dem Gira F1 verwenden können.** 

#### **Systemanforderungen**

Diese Anleitung wurde mit folgenden Firmwareversionen getestet:

- **IP-Telefon:** Grandstream GVX 3370, System Version 1.0.3.36
- **Gira F1:** 1.0.1024
- **Gira G1: 3.5.58**

## **Einstellungen für den Betrieb des Grandstream GVX 3370 im privaten Netzwerk**

Ermitteln Sie über die Einstellungen am IP-Telefon die IP-Adresse und melden Sie sich mittels Browser am Gerät an. Alternativ können alle Einstellungen auch direkt am Gerät erfolgen.

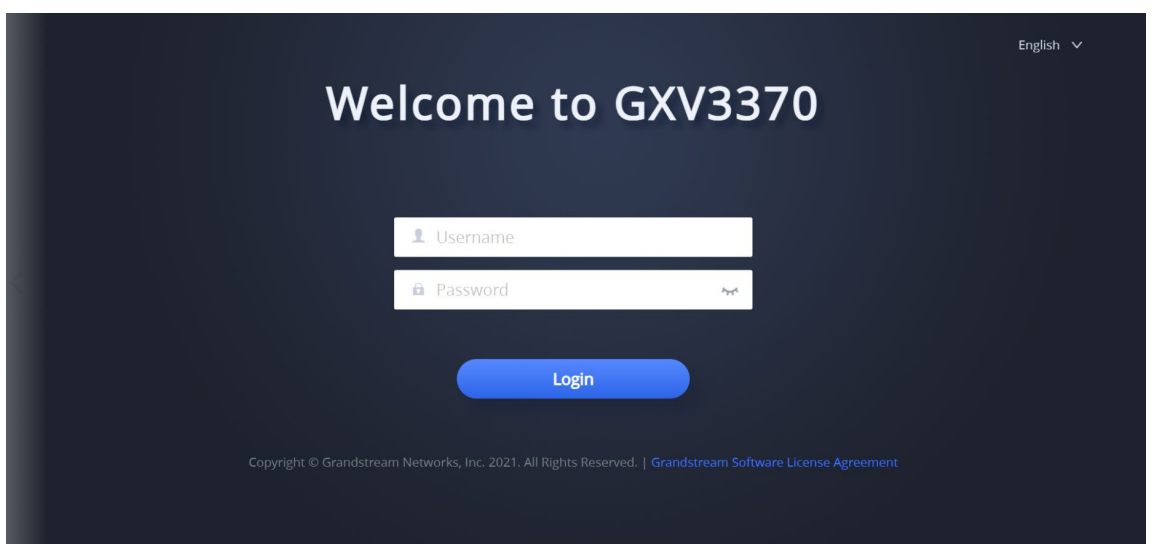

Abb. 1: Grandstream

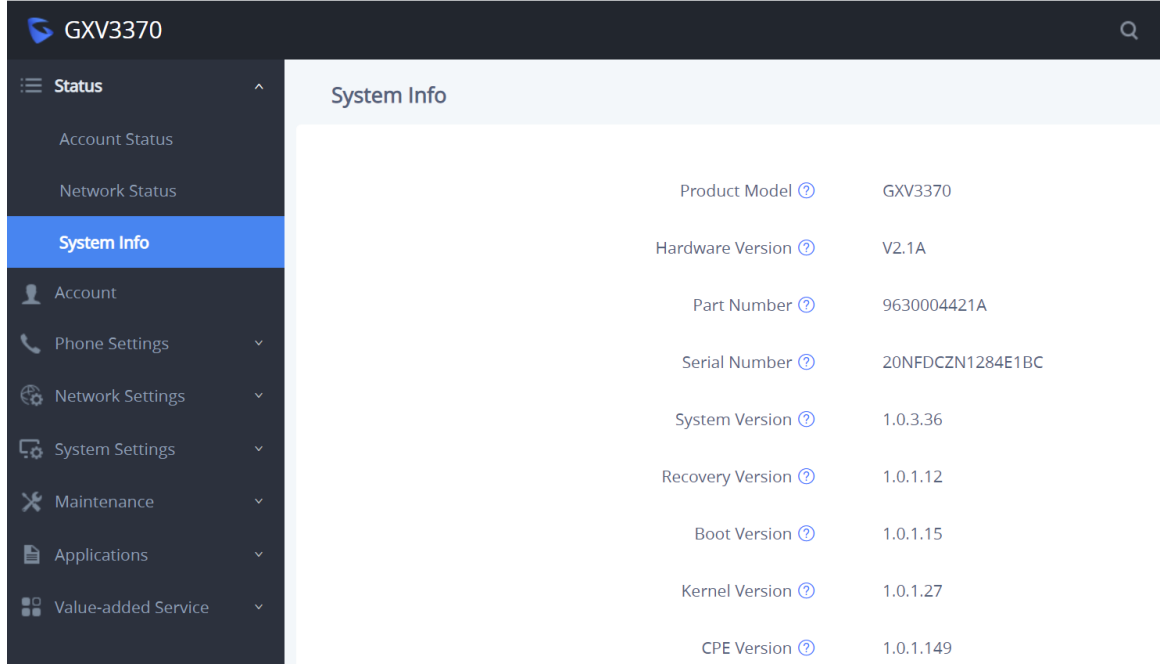

Abb. 2: Grandstream – System Info /getestete Version

Für die Kommunikation mit dem Gira F1 im privaten Netzwerk muss zunächst ein Account parametriert werden.

GIRA

Wählen Sie im Menü **Account** -> **General Settings** einen freien Account aus und tragen Sie als **SIP-Server** die private IP-Adresse des Gira F1 ein. In die Felder **SIP-User** und **SIP Authentication ID** wird der anzusprechende slot eingetragen. Soll das IP-Telefon auf slot 2 reagieren lautet der einzutragende Benutzername **slot-2.** t

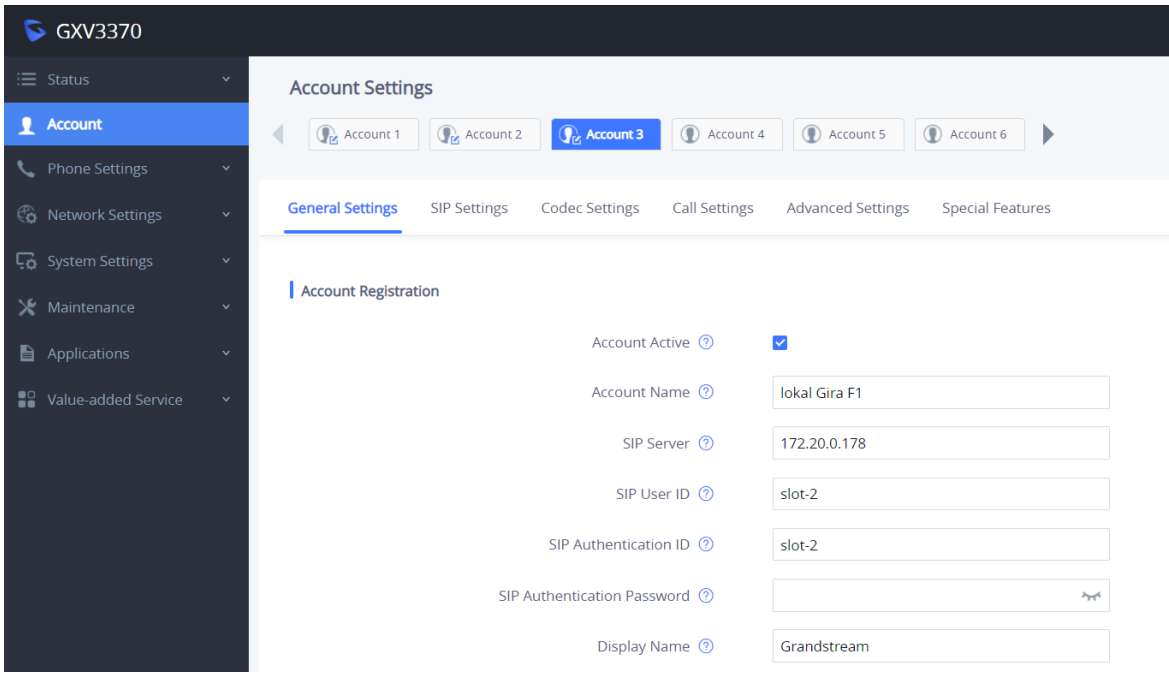

Abb. 3: Grandstream – Account Generelle Einstellungen

Das **SIP Authentication Passwort** muss mit dem im Gira F1 hinterlegten Passwort für den gewählten slot übereinstimmen.

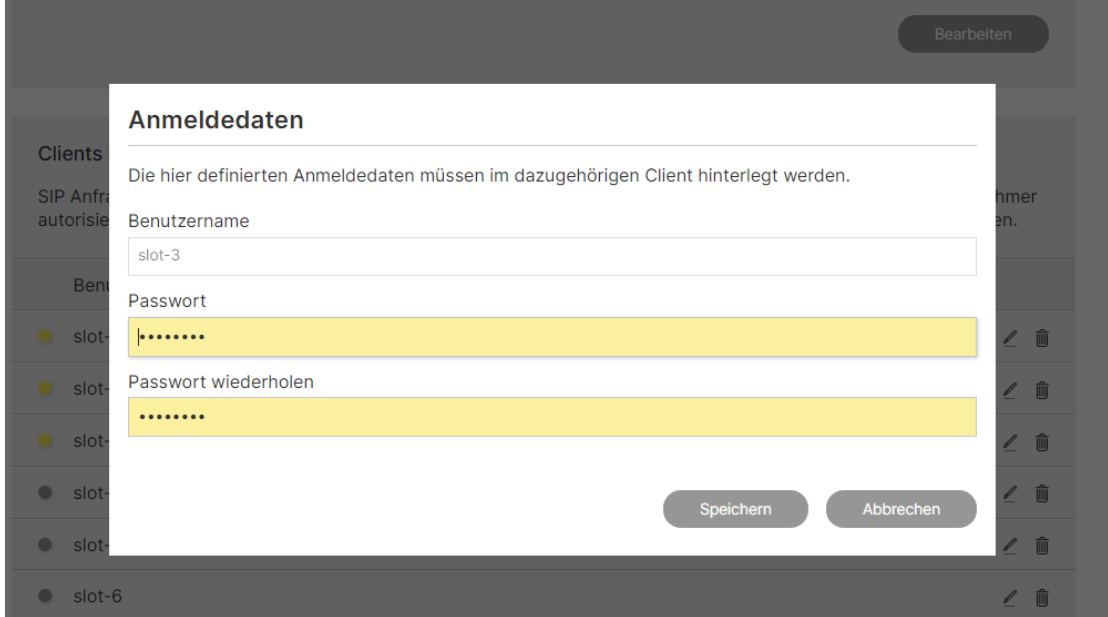

Abb. 4: Gira F1 Gerätewebseite – SIP-Türkommunikation / Clients im privaten Netzwerk

Im Menü **Account** -> **SIP Settings** stellen Sie die Art der Kommunikation und den Kommunikationsport ein.

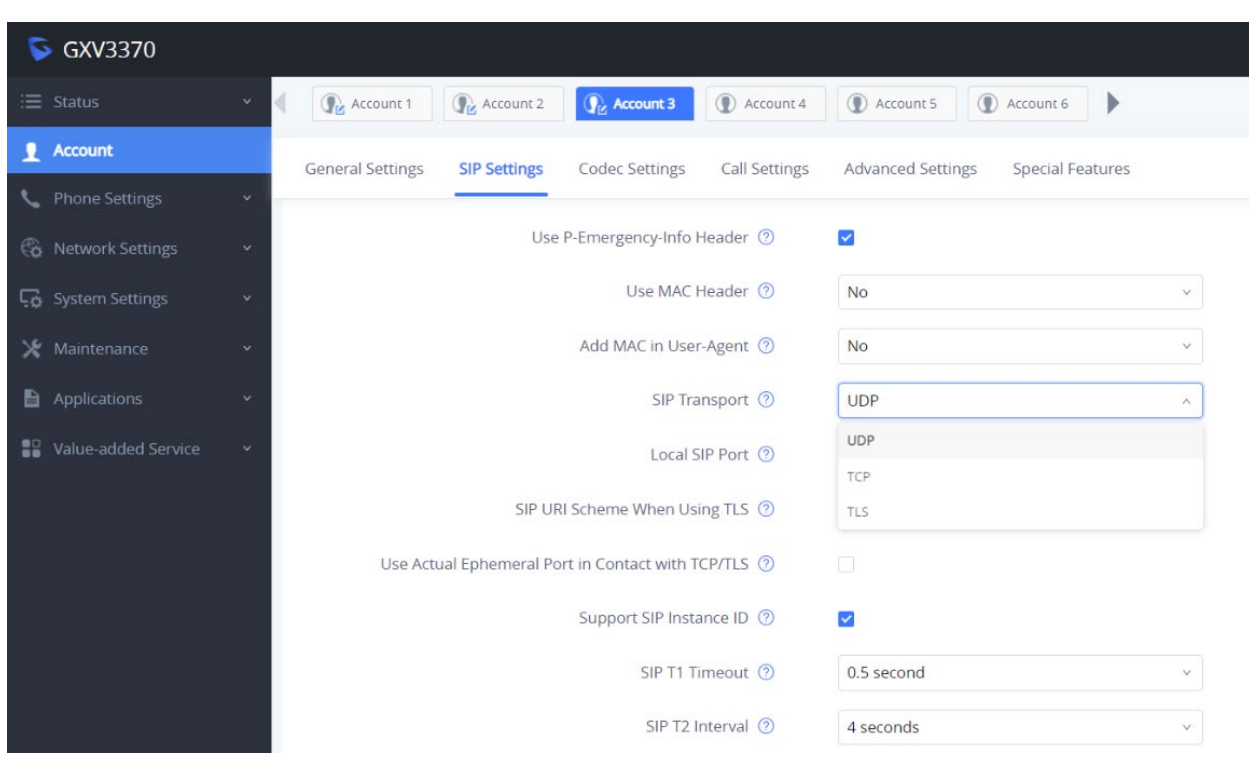

Abb. 5: Grandstream - Account SIP Einstellungen

Die gewählten Einstellungen müssen mit den im Gira F1 gewählten Einstellungen für das private Netzwerk übereinstimmen.

#### $\begin{array}{ccc}\n\text{LAN 1} & \longrightarrow & \boxed{\blacksquare} & \longleftrightarrow & \text{LAN 2} \\
\text{Public} & \longrightarrow & \boxed{\blacksquare} & \longleftrightarrow & \text{Private}\n\end{array}$

Einstellungen für das private Netzwerk (LAN 2)

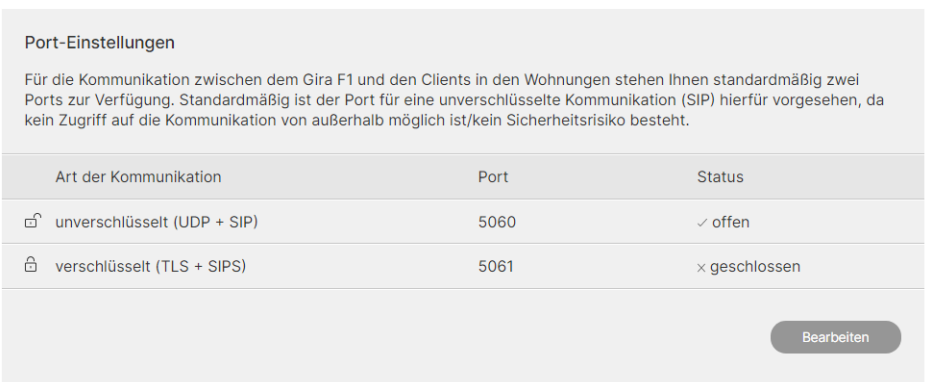

Abb. 6: Gira F1 Gerätewebseite – SIP-Türkommunikation / Einstellungen für das private Netzwerk

Bei erfolgreicher Anmeldung am Gira F1 wird bei dem Account der Status **Registered** angezeigt.

# Gira F1

# **GIRA**

# SIP-Türkommunikation

| GXV3370                                       |                       |             |                   | Q<br>English $\vee$                |
|-----------------------------------------------|-----------------------|-------------|-------------------|------------------------------------|
| 三 .<br><b>Status</b><br>$\boldsymbol{\wedge}$ | <b>Account Status</b> |             |                   |                                    |
| <b>Account Status</b>                         | Account               | SIP User ID | <b>SIP Server</b> | <b>Status</b>                      |
| <b>Network Status</b>                         | Account 1             | Grandstream | 192.168.8.10      | Unregistered<br>(502, Bad Gateway) |
| System Info<br>Account                        | ⊕<br>Account 2        | Grandstream | 192.168.8.20      | Unregistered<br>(502, Bad Gateway) |
| <b>Phone Settings</b><br>$\checkmark$         | ∩<br>Account 3        | slot-2      | 172.20.0.178      | Registered                         |

Abb. 7: Grandstream – Account Status